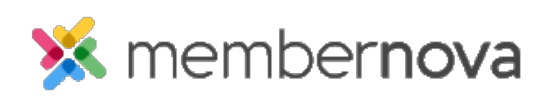

[Help Articles](https://www.membernovasupport.com/kb) > [Administrator Help](https://www.membernovasupport.com/kb/administrator-help) > [Community Groups](https://www.membernovasupport.com/kb/community-groups-2) > [Adding Group Documents](https://www.membernovasupport.com/kb/articles/adding-group-documents)

## Adding Group Documents

Mickey D. - 2023-02-08 - [Community Groups](https://www.membernovasupport.com/kb/community-groups-2)

Members can store documents or files inside the Groups section.

## **Adding Documents**

- 1. Click **Groups** or the **People** icon on the left menu.
- 2. Click the **View** button on the group you would like to add the document or file to. If the group does not exist you can [create the group.](https://www.membernovasupport.com/kb/articles/creating-a-new-group)
- 3. Click the **Documents** tab.
- 4. There are several options on this page:
	- **Add** button Allows you to add one document at a time.
		- **Title**  The title of the document.
		- **Permalink** How the databases stores the document name internally (spaces are replaced with a hyphen).
		- **Description** A short description of the document.
		- **Access Level Who can access the document.** 
			- **Public** Anyone can view the document.
			- **Requires Login** Only people who are able to login can view the document.
		- **File** Select the file from your device to upload it. The file size must be under 15 MB.
	- **Add Multiple** button Allows you to add more than one document at a time.
		- **Access Level Who can access the document.** 
			- **Public** Anyone can view the document.
			- **Requires Login** Only people who are able to login can view the document.
		- **Drag files here** This is a 'drop zone' where you can drag & drop files from your device into the system.
		- **Add Files** Manually choose files to add from your device.
- **Start Upload** Once you've selected files for upload, click this button to upload them.
- **Add Folder** button Creates a folder to store the documents.
	- **Name** The name of the folder.
	- **Permalink** How the databases stores the folder's name internally (spaces are replaced with a hyphen).
	- **Description** A short description of this folder.
	- **Subfolder of** You can insert or 'nest' folders into subfolders. In other words folders can contain both documents as well as other folders.
- **Download All** button If there are existing documents, you will be able to download them all. This will compress the entire document contents, including folders, into a single **Zip file** that you can save on to your device.
- 5. For any existing documents, you can click the **Down arrow** button to reveal the properties of an individual document
	- **Edit Settings**  Change the document's settings (e.g., Title, Description, etc.).
	- **Get Link** Obtain the URL of the document.
	- **Delete** Deletes the document. Once it is deleted it cannot be undone.

## Note

Any document you upload must be **15 MB** or less. Here are the file extensions we support:

png, gif, bmp, jpg, jpeg, doc, docx, xls, xlsx, pdf, txt, rtf, ppt, pptx, msg, ai, eps, psd, mp3, pdf

If your file does not have this extension, you will not be able to upload it.